לוח מגע ומקלדת

מדריך למשתמש

© Copyright 2007 Hewlett-Packard Development Company, L.P.

Windows הוא סימן מסחרי רשום בארצות הברית .Microsoft Corporation של

המידע הנכלל במסמך זה נתון לשינויים ללא הודעה מוקדמת. האחריות הבלעדית למוצרים ולשירותים של HP מפורטת במפורש בכתב האחריות הנלווה למוצרים ולשירותים אלו. אין להבין מתוך הכתוב לעיל כי תחול על המוצר אחריות נוספת כלשהי. חברת HP לא תישא באחריות לשגיאות טכניות או לשגיאות עריכה או להשמטות הכלולות במסמך זה.

מהדורה ראשונה: מרץ 2007

מק"ט: 1BB435826-

#### **הודעה אודות המוצר**

מדריך זה למשתמש מתאר מאפיינים הנפוצים ברוב הדגמים. ייתכן שחלק מהמאפיינים לא יהיו זמינים במחשב שלך.

# תוכן העניינים

#### 1 שימוש בלוח המגע

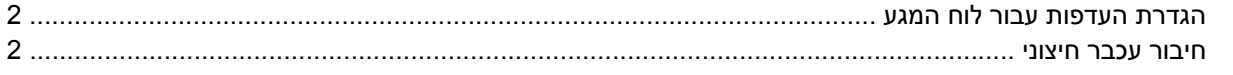

#### 2 שימוש במקלדת

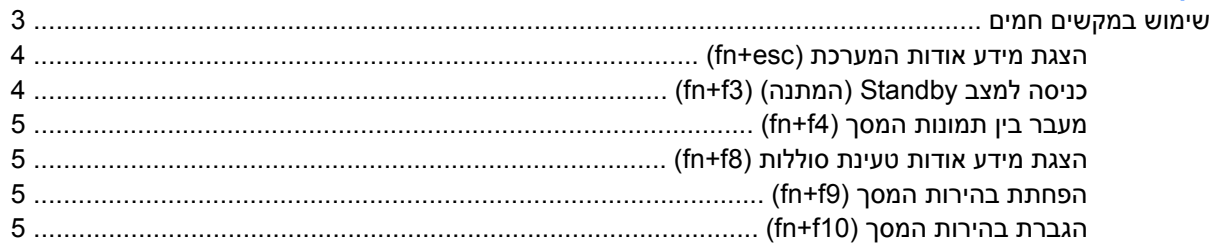

### 3 לחצני הפעלה מהירה של HP (בדגמים נבחרים בלבד)

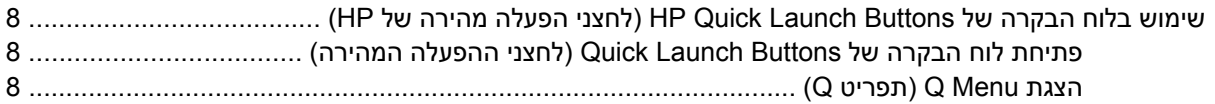

#### 4 שימוש בלוחות המקשים

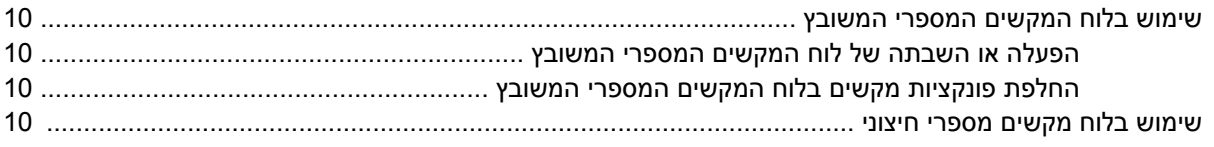

#### 5 ניקוי לוח המגע והמקלדת

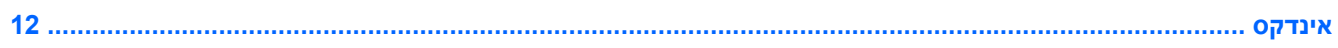

# **1 שימוש בלוח המגע**

<span id="page-6-0"></span>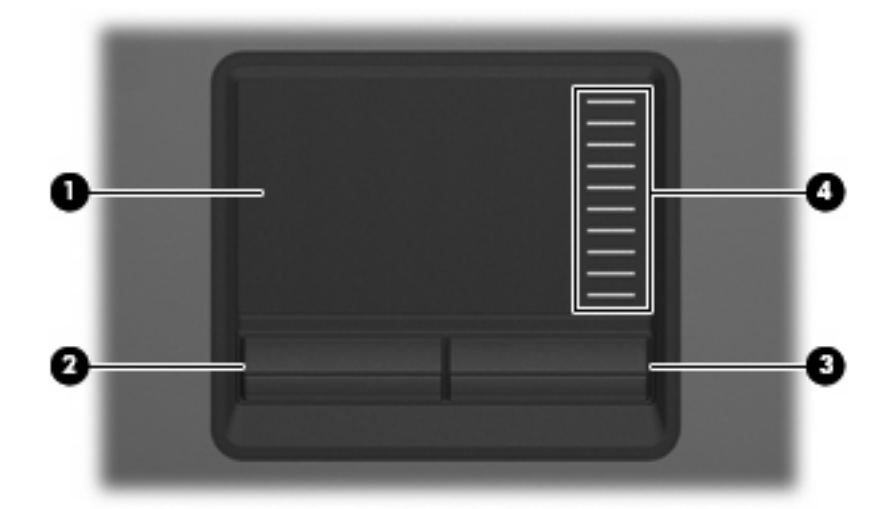

#### האיור והטבלה שלהלן מתארים את לוח המגע של המחשב.

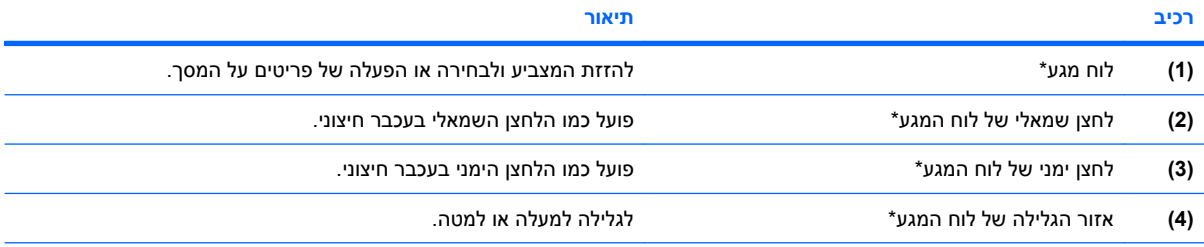

\*טבלה זו מתארת את הגדרות ברירת המחדל. להצגה או שינוי של העדפות לוח המגע, בחר **Other and Printers > Panel Control > Start Mouse > Hardware**) התחל > לוח הבקרה > מדפסות ורכיבי חומרה אחרים > עכבר).

כדי להזיז את המצביע, הזז את האצבע על משטח לוח המגע בכיוון שאליו ברצונך להזיז את המצביע. השתמש בלחצני לוח המגע כפי שהיית משתמש בלחצנים התואמים בעכבר חיצוני. כדי לגלול למעלה ולמטה באמצעות אזור הגלילה האנכית של לוח המגע, החלק את האצבע למעלה או למטה על-פני הקווים.

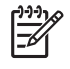

**הערה:** אם אתה משתמש בלוח המגע להזזת המצביע, עליך להסיר את האצבע מלוח המגע לפני שתיגע באזור הגלילה. החלקת האצבע מלוח המגע אל אזור הגלילה לא תפעיל את פונקציית הגלילה.

# **הגדרת העדפות עבור לוח המגע**

<span id="page-7-0"></span>כדי לגשת לחלון Properties) מאפיינים) של העכבר , בחר **Other and Printers > Panel Control > Start Mouse > Hardware**) התחל > לוח הבקרה > מדפסות ורכיבי חומרה אחרים > עכבר).

השתמש במאפייני עכבר ב-RWindows כדי להתאים הגדרות באופן אישי להתקני הצבעה, כגון, תצורת לחצנים, מהירות לחיצה ואפשרויות מצביע.

# **חיבור עכבר חיצוני**

באפשרותך לחבר עכבר USB חיצוני למחשב באמצעות אחת מיציאות ה-USB שבמחשב. כמו כן, ניתן לחבר למערכת עכבר חיצוני באמצעות היציאות שבהתקן עגינה אופציונלי.

# **2 שימוש במקלדת**

# **שימוש במקשים חמים**

מקשים חמים הם שילוב של מקש fn**) 1 (**ומקש esc**) 2 (**או אחד ממקשי הפונקציה **(3)**.

<span id="page-8-0"></span>הסמלים שעל המקשים 13, f4 ו-f8 עד 10f מייצגים את פונקציות המקשים החמים. הפונקציות וההליכים של המקשים החמים מפורטים בסעיפים הבאים.

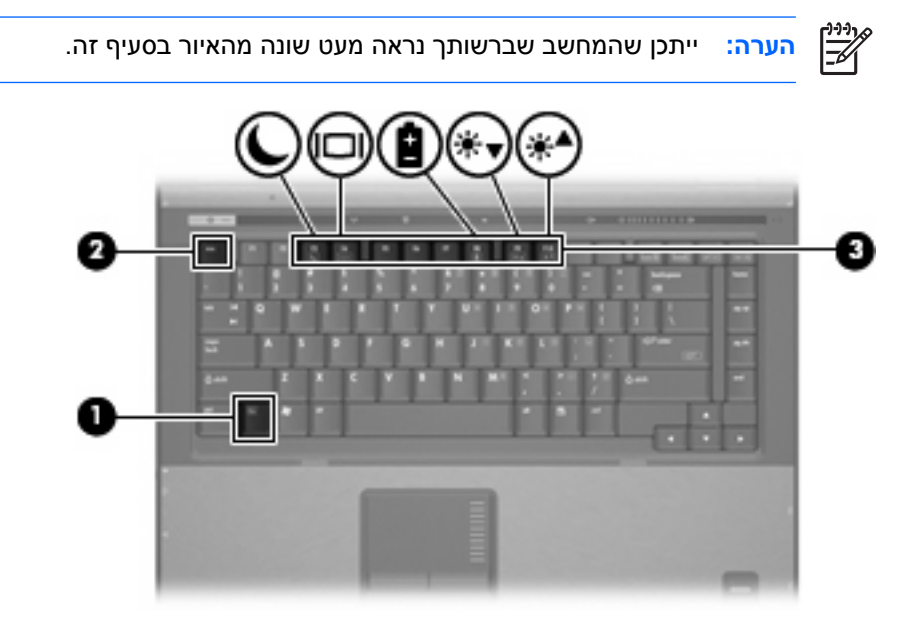

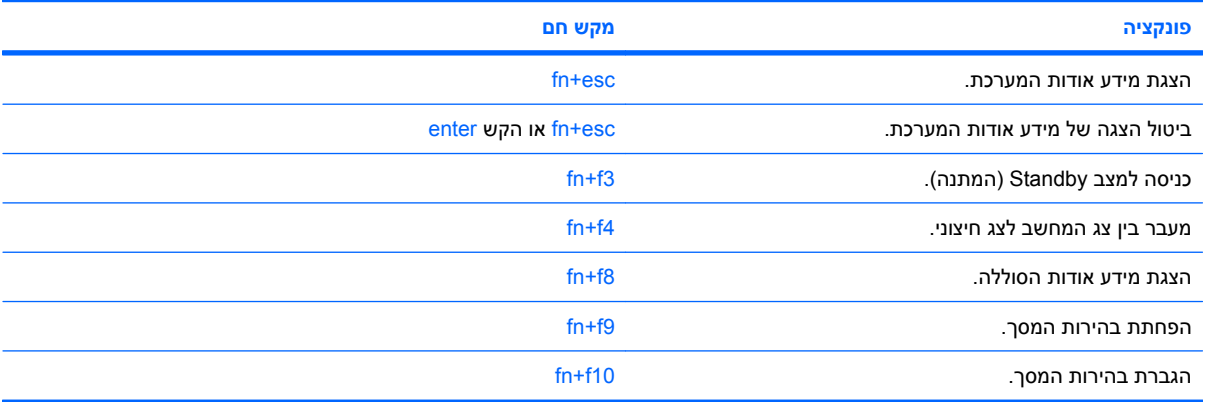

על מנת להשתמש בפקודת מקש חם במקלדת המחשב, פעל בהתאם לאחד מהשלבים הבאים:

<span id="page-9-0"></span>לחץ לחיצה קצרה על מקש fn, ולאחר מכן לחץ לחיצה קצרה על המקש השני של פקודת המקש החם.

- לחלופין -

● לחץ באריכות על מקש fn, לחץ לחיצה קצרה על המקש השני של פקודת המקש החם ולאחר מכן שחרר את שני המקשים בו-זמנית.

## **הצגת מידע אודות המערכת (esc+fn(**

הקש fn+esc כדי להציג מידע אודות רכיבי החומרה של המערכת ואת מספר גרסת ה-BIOS של המערכת.

בתצוגת esc+fn של Windows, מוצגת גרסת ה-BIOS) מערכת קלט-פלט בסיסית) של המערכת כתאריך ה-BIOS. בדגמים מסוימים, תאריך ה-BIOS מוצג בתבנית עשרונית. תאריך ה-BIOS נקרא לעתים מספר גרסת ה-ROM של המערכת.

## **כניסה למצב Standby) המתנה) (3f+fn(**

הקש 3f+fn כדי להיכנס למצב Standby) המתנה).

כאשר מצב Standby) המתנה) מופעל, המידע שלך נשמר בזיכרון, התצוגה נעלמת מהמסך וניתן לחסוך בחשמל. כאשר המחשב נמצא במצב Standby) המתנה), נוריות ההפעלה מהבהבות.

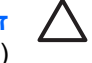

**זהירות:** כדי לצמצם את הסיכון לאובדן מידע, חשוב לבצע שמירה של העבודה לפני כניסה למצב Standby (המתנה).

על המחשב להיות מופעל כדי שתוכל להיכנס למצב Standby) המתנה).

**הערה:** אם רמת הסוללה חלשה במיוחד בזמן שהמחשב נמצא במצב Standby) המתנה), המחשב נכנס 序 למצב Hibernation) מצב שינה) והמידע המאוחסן בזיכרון נשמר בכונן הקשיח. הגדרות היצרן עבור פעולת סוללה חלשה במיוחד היא מצב Hibernate) מצב שינה), אך ניתן לשנות הגדרה זאת בהגדרות החשמל המתקדמות.

ליציאה ממצב Standby) המתנה), לחץ לחיצה קצרה על לחצן ההפעלה.

ניתן לשנות את הפונקציה של המקש החם 3f+fn. לדוגמה, ניתן להגדיר את המקש החם 3f+fn להפעלת מצב Hibernation) מצב שינה) במקום מצב Standby) המתנה).

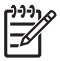

**הערה:** בכל החלונות של מערכת ההפעלה Windows, האזכורים של *button sleep*) לחצן מצב שינה) מתייחסים למקש החם 3f+fn.

# **מעבר בין תמונות המסך (4f+fn(**

<span id="page-10-0"></span>הקש 4f+fn כדי לעבור בין תמונות המסך שבין התקני התצוגה המחוברים למערכת. לדוגמה, אם מחובר למחשב צג, לחיצה על 4f+fn מעבירה את תמונת המסך מתצוגה במחשב לתצוגה בצג או לתצוגה במחשב ובצג בו-זמנית.

רוב הצגים החיצוניים מקבלים נתוני וידאו מהמחשב באמצעות תקן וידאו VGA חיצוני. כמו כן, המקש החם 4f+fn מאפשר העברת תמונות בין התקנים אחרים המקבלים נתוני וידאו מהמחשב.

להלן מספר סוגים של שידור וידאו, ודוגמאות להתקנים המשתמשים בהם, שנתמכים על-ידי המקש החם 4f+fn:

- צג LCD) צג המחשב)
- צג VGA חיצוני (רוב הצגים החיצוניים)
- Video-S) מכשירי טלוויזיה, מצלמות וידאו, מכשירי וידאו וכרטיסים ללכידת וידאו עם שקעי כניסה ל-Video-S(
- video Composite) מכשירי טלוויזיה, מצלמות וידאו, מכשירי וידאו וכרטיסים ללכידת וידאו עם שקעי כניסה ל- .(composite-video

**הערה:** ניתן לחבר התקני video Composite למערכת רק באמצעות התקן עגינה אופציונלי.

## **הצגת מידע אודות טעינת סוללות (8f+fn(**

הקש 8f+fn להצגת מידע אודות טעינה עבור כל הסוללות המותקנות. התצוגה מציינת אילו סוללות נטענות ומדווחת על כמות הטעינה הנותרת בכל סוללה.

### **הפחתת בהירות המסך (9f+fn(**

הקש 9f+fn כדי להפחית את בהירות המסך. לחץ לחיצה ממושכת על המקש החם כדי להפחית את רמת הבהירות בהדרגה.

## **הגברת בהירות המסך (10f+fn(**

הקש 10f+fn כדי להגביר את בהירות המסך. לחץ לחיצה ממושכת על המקש החם כדי להגביר את רמת הבהירות בהדרגה.

# <span id="page-11-0"></span>**3 לחצני הפעלה מהירה של HP) בדגמים נבחרים בלבד)**

השתמש בלחצני ההפעלה המהירה של HP כדי לפתוח תוכניות הנמצאות בשימוש תדיר. לחצני ההפעלה המהירה של HP כוללים את לחצן Info) מידע) **(1)** ולחצן Presentation) מצגת) **(2)**.

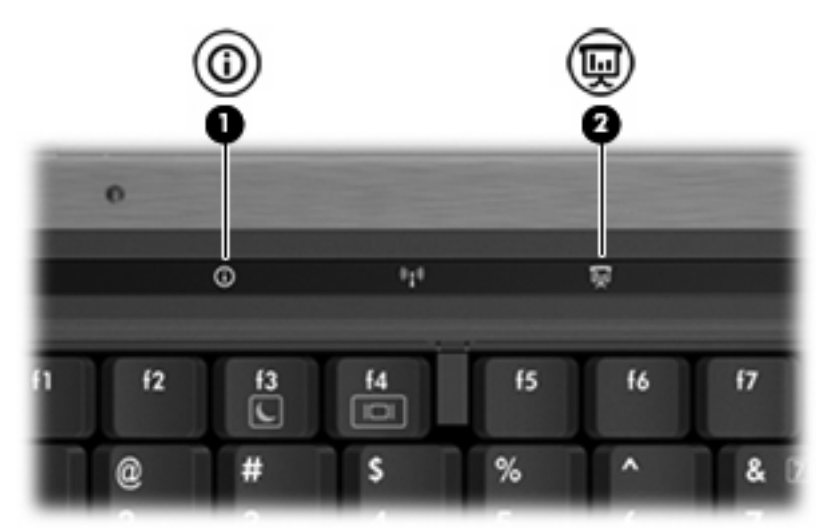

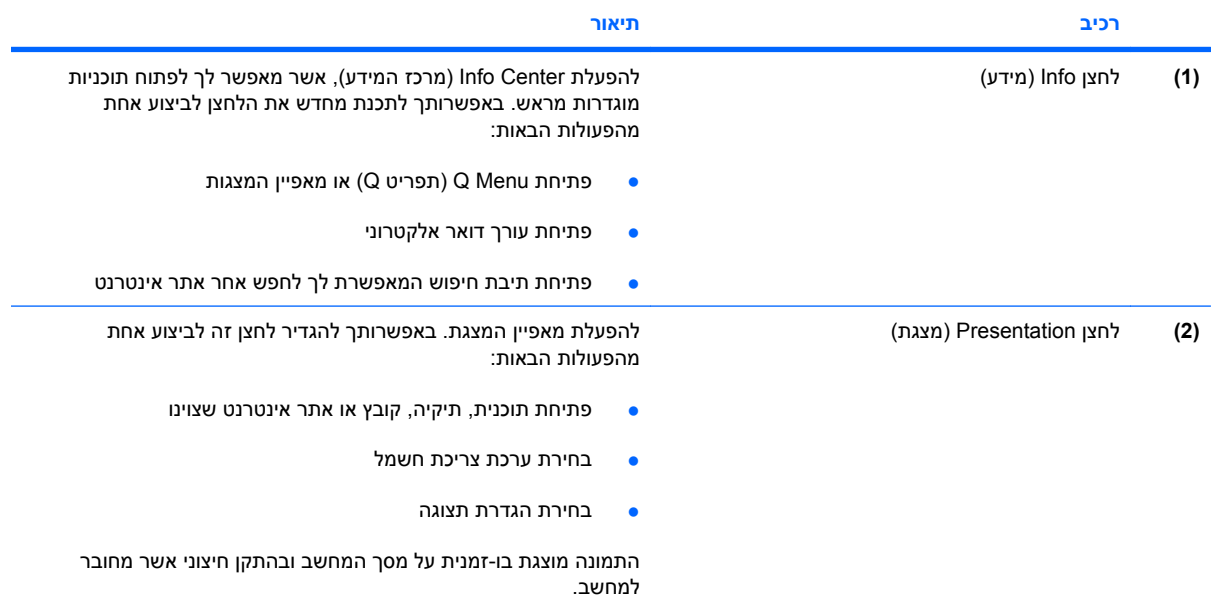

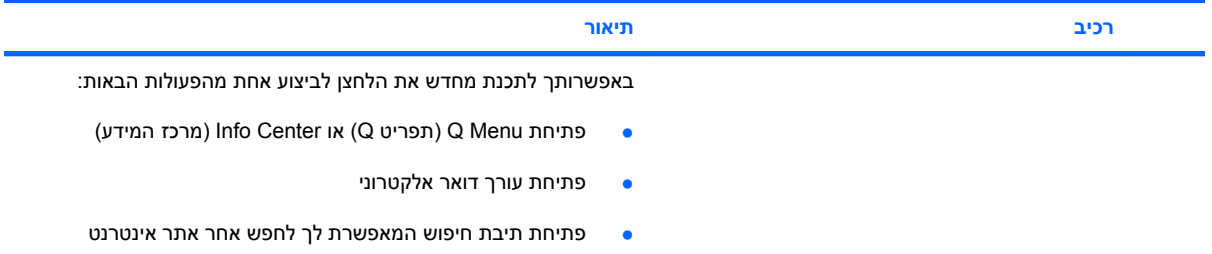

# <span id="page-13-0"></span>**שימוש בלוח הבקרה של Buttons Launch Quick HP) לחצני הפעלה מהירה של HP(**

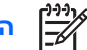

**הערה:** ייתכן שהמאפיינים של לחצן ההפעלה המהירה המפורטים בסעיף זה לא יהיו זמינים בכל המחשבים.

לוח הבקרה של לחצני ההפעלה המהירה של HP מאפשר לך לנהל כמה משימות, לרבות המשימות הבאות:

- תכנות והגדרה של העדפות עבור לחצן Info) מידע) ולחצן Presentation) מצגת)
	- הוספה, שינוי והסרה של פריטים ב-Menu Q) תפריט Q(
		- הגדרת העדפות פרישה

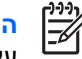

**הערה:** לקבלת מידע שיוצג על-גבי המסך אודות פריט כלשהו בלוח הבקרה של לחצני ההפעלה המהירה, לחץ על לחצן העזרה בפינה הימנית או השמאלית העליונה של החלון.

# **פתיחת לוח הבקרה של Buttons Launch Quick) לחצני ההפעלה המהירה)**

באפשרותך לפתוח את לוח הבקרה של Buttons Launch Quick HP) לחצני ההפעלה המהירה של HP (בכל אחת מהדרכים הבאות:

- התחל (**Start > Control Panel > Printers and Other Hardware > Quick Launch Buttons** על לחץ● > לוח הבקרה > מדפסות ורכיבי חומרה אחרים > לחצני הפעלה מהירה).
	- לחץ לחיצה כפולה על הסמל של **Buttons Launch Quick HP**) לחצני ההפעלה המהירה של HP (באזור ההודעות, הממוקם בקצה הימני (או השמאלי) של שורת המשימות.
	- לחץ לחיצה ימנית על הסמל של **Buttons Launch Quick HP**) לחצני ההפעלה המהירה של HP (באזור ההודעות ובחר **Properties Buttons Launch Quick HP Adjust**) כוונון מאפייני לחצני ההפעלה המהירה של HP).

**הערה:** בחלק מהדגמים ייתכן שיוצג סמל בשולחן העבודה.

# **(Q תפריט (Q Menu הצגת**

Menu Q) תפריט Q (מספק גישה מהירה למשימות מערכת רבות שהגישה אליהן מתבצעת באמצעות הלחצנים, המקשים או המקשים החכמים שנמצאים במרבית המחשבים.

כדי להציג את Menu Q) תפריט Q (בשולחן העבודה:

▲ לחץ לחיצה ימנית על הסמל של **Buttons Launch Quick HP**) לחצני ההפעלה המהירה של HP (ובחר **Launch** .(Q תפריט הפעלת (**Q Menu**

# **4 שימוש בלוחות המקשים**

<span id="page-14-0"></span>המחשב כולל לוח מקשים מספרי משובץ, ותומך גם בלוח מקשים מספרי חיצוני אופציונלי או במקלדת חיצונית אופציונלית הכוללת לוח מקשים מספרי.

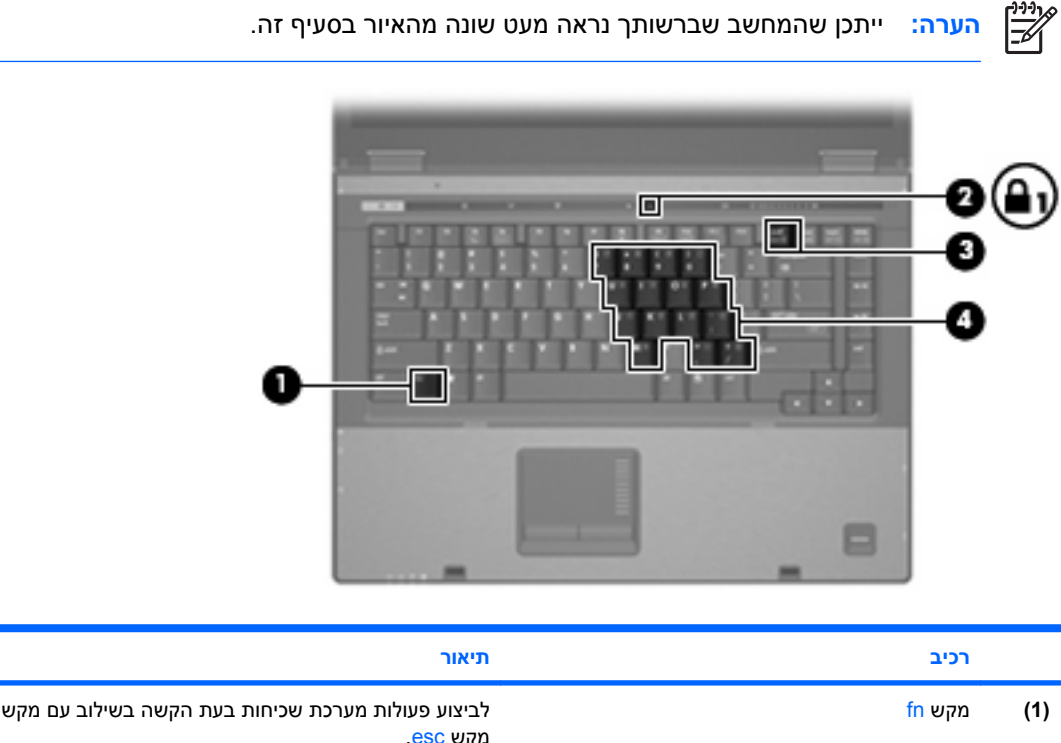

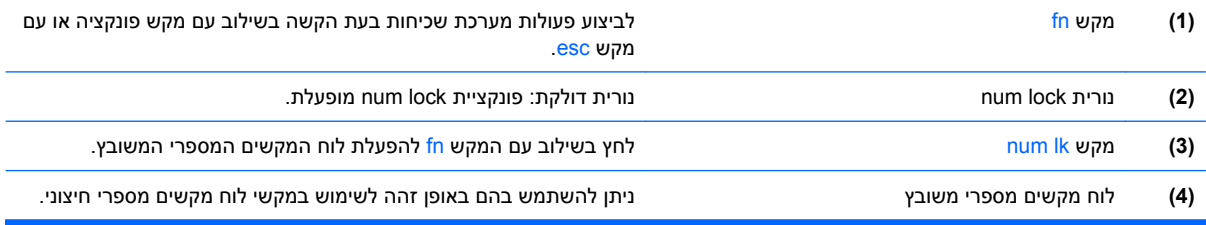

# **שימוש בלוח המקשים המספרי המשובץ**

<span id="page-15-0"></span>ניתן להשתמש ב15- המקשים של לוח המקשים המספרי המשובץ כמו במקשים של לוח מקשים חיצוני. כאשר לוח המקשים המספרי המשובץ מופעל, כל מקש בלוח המקשים מבצע את הפונקציה שמסומנת בסמל שמופיע בפינה הימנית העליונה של המקש.

## **הפעלה או השבתה של לוח המקשים המספרי המשובץ**

הקש fn+num Ik כדי להפעיל את לוח המקשים המספרי המשובץ. נורית num lock נדלקת.הקש fn+num Ik פעם נוספת כדי להחזיר את המקשים לפונקציות המקלדת הרגילות שלהם.

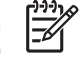

**הערה:** לוח המקשים המספרי המשובץ לא יפעל כאשר מקלדת או לוח מקשים מספרי חיצוניים מחוברים למחשב או להתקן עגינה אופציונלי.

## **החלפת פונקציות מקשים בלוח המקשים המספרי המשובץ**

באפשרותך לשנות את פונקציות המקשים של לוח המקשים המספרי המשובץ באופן זמני, מפונקציות המקלדת הרגילות שלהם לפונקציות לוח המקשים ולהפך, באמצעות מקש fn או צירוף המקשים shift+fn.

- כדי לשנות את הפונקציה של מקש בלוח המקשים לפונקציה של לוח מקשים כאשר לוח המקשים כבוי, לחץ באריכות על מקש fn בעודך לוחץ על מקש לוח המקשים.
	- כדי להשתמש במקשי לוח המקשים באופן זמני כבמקשים סטנדרטיים כאשר לוח המקשים פועל:
		- לחץ באריכות על מקש fn כדי להקליד באותיות קטנות.
		- לחץ באריכות על fn+shift כדי להקליד באותיות רישיות.

# **שימוש בלוח מקשים מספרי חיצוני**

רוב המקשים ברוב לוחות המקשים המספריים החיצוניים פועלים באופן שונה כאשר lock num מופעל וכאשר הוא מכובה. (lock num מכובה כברירת מחדל.) לדוגמה:

- כשמצב lock num מופעל, רוב המקשים בלוח המקשים מקלידים ספרות.
- כשמצב lock num כבוי, רוב המקשים בלוח המקשים פועלים כמקשי חצים, כמקש up page או כמקש page .down

כשמצב lock num מופעל בלוח מקשים חיצוני, נורית lock num במחשב דולקת. כשמצב lock num בלוח מקשים חיצוני כבוי, נורית lock num במחשב כבויה.

אם לוח מקשים חיצוני מחובר, לא ניתן להפעיל את לוח המקשים המספרי המשובץ.

כדי להפעיל או לכבות את מצב num lock בלוח מקשים חיצוני במהלך העבודה:

לחץ על המקש num lk בלוח המקשים החיצוני, לא זה שבמחשב.

# **5 ניקוי לוח המגע והמקלדת**

<span id="page-16-0"></span>לכלוך ושומן על-גבי לוח המגע עלולים לגרום למצביע לקפוץ ברחבי המסך. כדי להימנע מכך, נקה את לוח המגע בעזרת מטלית לחה ושטוף את ידיך תכופות בעת שימוש במחשב.

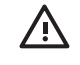

**אזהרה!** כדי להפחית את הסכנה להתחשמלות או לגרימת נזק לרכיבים פנימיים, אין להשתמש בשואב אבק כדי לנקות את המקלדת. שואב אבק עלול להותיר לכלוך על המקלדת.

נקה את המקלדת באופן קבוע כדי למנוע מהמקשים להידבק וכדי להסיר אבק, מוך וחלקיקים שעשויים להילכד בין המקשים. ניתן להשתמש בפחית אוויר דחוס עם צינורית כדי לפזר אוויר סביב ותחת המקשים כדי להסיר לכלוך.

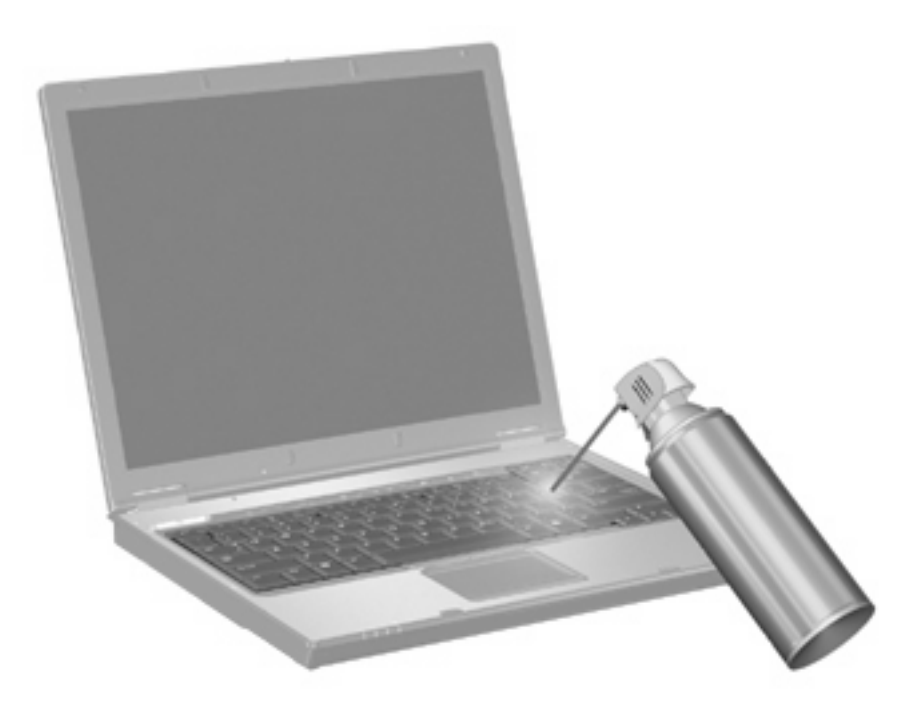

# **אינדקס**

#### **א**

אזור גלילה, לוח מגע אזור הגלילה של לוח המגע, זיהוי

### **ל**

לוח מגע זיהוי קביעת העדפות לוח מקשים, חיצוני שימוש לוח מקשים, חיצוני num lock לוח מקשים, משובץ זיהוי לוח מקשים, משובץ החלפת פונקציות מקשים הפעלה והשבתה שימוש לחצן Info) מידע) לחצן Presentation) מצגת) לחצני הפעלה מהירה לחצני לוח המגע, זיהוי לחצנים Info) מידע) Presentation) מצגת) הפעלה מהירה לוח מגע

#### **מ**

מידע אודות טעינת סוללות מצב המתנה מקשים חמים מקש fn מקש חם עבור מידע אודות המערכת מקשים חמים הגברת בהירות המסך הפחתת בהירות המסך הצגת מידע אודות המערכת כניסה למצב המתנה מידע אודות טעינת סוללות מעבר בין תמונות מסך

<span id="page-17-0"></span>שימוש תיאור מקשים חמים במקלדת, זיהוי מקשים חמים עבור בהירות המסך מקשי פונקציה

### **ס**

סוגי שידור וידאו

## **ע**

עכבר, חיצוני קביעת העדפות עכבר, חיצוני חיבור

## **צ**

צג מקשים חמים עבור בהירות המסך תמונה, מעבר

# **ת**

תמונת מסך, מעבר

## **C**

composite video

## **N**

lock num, לוח מקשים חיצוני

(Q תפריט (Q Menu

# **S**

**Q**

S-Video